# **4-Port /8-Port KVM Switch CS-9134/CS-9138**

## 用户手册

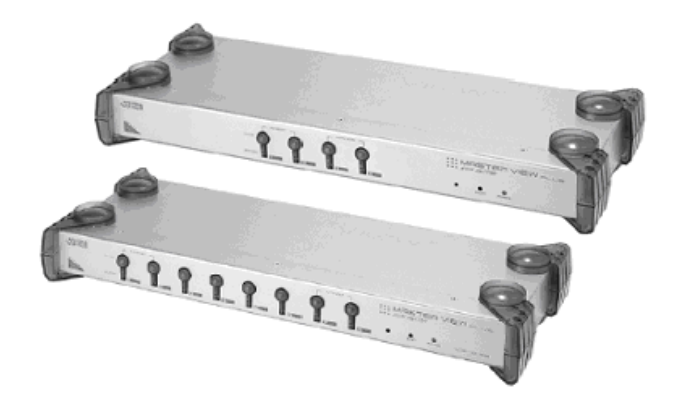

# **FCC** 信息

本产品是通过 FCC 认证的 A 级产品。在商业环境使用可能会对通讯造成干扰,因此建 议用户可采取适当的防护措施。

本产品已经过测试,完全符合 A 级电子设备要求和 FCC 认证的第 15 部分规范。这些 规范是为了在商业环境下使用该设备,而能避免有害干扰,并提供有效保护所规范的 规定。该设备会产生并辐射电磁波,如果用户未能按照该用户手册的说明以进行安装 和使用,将可能对通讯造成有害干扰,如果在居住区域使用而造成此种情况,用户将 自行解决并负相关责任。

# **RoHS**

本产品符合 RoHS 规范。

# **SJ/T 11364-2006**

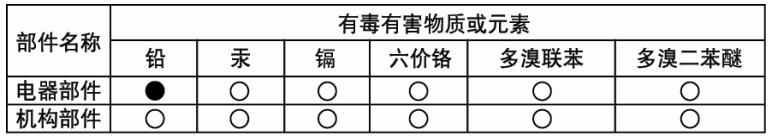

○: 表示该有毒有害物质在该部件所有均质材料中的含量均在SJ/T 11363-2006规定的限量要求之下。

●: 表示符合欧盟的豁免条款, 但该有毒有害物质至少在该部件的 某一均质材料中的含量超出SJ/T 11363-2006的限量要求。

X: 表示该有毒有害物质至少在该部件的某一均质材料中的含量超 出SJ/T 11363-2006的限量要求。

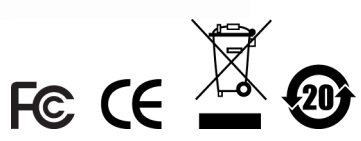

# 用户信息

### 在线注册与技术支持

确保在我们的在线支持中心注册您的产品:

在线支持中心—http://support.aten.com

技术支持电话: 国 际: +886-2-8692-6959 中 国:010-51294848

在线: ATEN 用户可从本公司的支持中心获得在线技术支持。详情请见*技术支持*, .p.xii

## 用户须知

本手册包含的所有信息,文件和产品规格如有变更,无须事先通知,以制造商的变更 为准。对于本手册的内容制造商不会作明示或暗示的陈述或保证,并特别声明免除任 何关于适销或适用于任何特定用途的保证。本手册所描述的任何制造商的软件"按现 状"出售或许可。如果程序在购买之后证明有缺陷,买方(以及非制造商,如其分销 商,或其经销商,)承担所有必要服务、维修和任何软件缺陷造成的附带或相应的损 害赔偿的全部费用。

本系统的制造商不负责任何未经授权的修改本设备所造成的广播电台和/或电视干 扰。请用户负责矫正这种干扰。

使用前未事先设置正确的操作电压而导致损害本系统,该制造商不负任何责任。使用 本系统前,请确认已设置正确的电压。

# 包装明细

本产品包装内包括:

- 1 CS-9134 或 CS-9138 PS/2 KVM Switch
- 1 DC9V 电源适配器 (选配)
- 1 机架安装套件
- 1 用户手册\*

请检查确保所有部件齐全,且排放整齐。如果任何部件丢失,或者在装运时受损,请 联系经销商。

# 目录

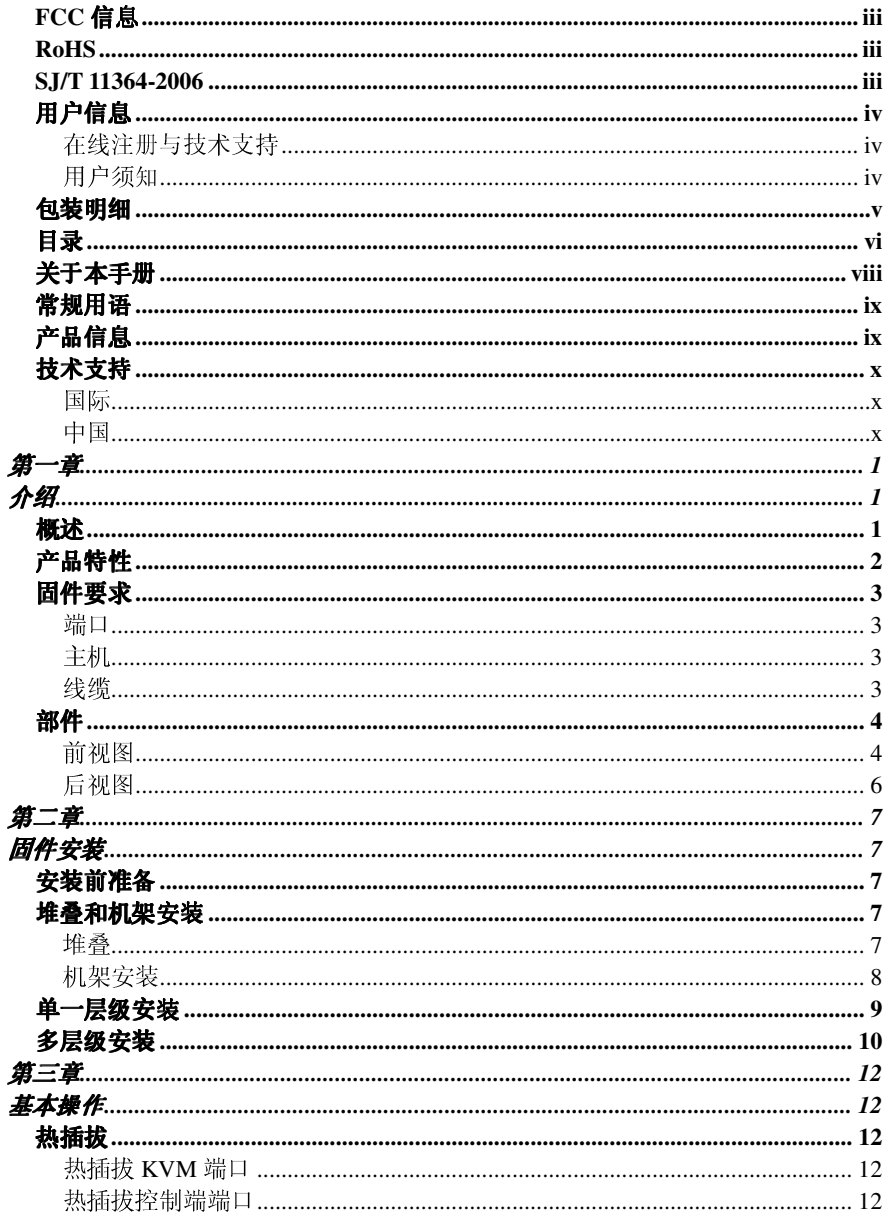

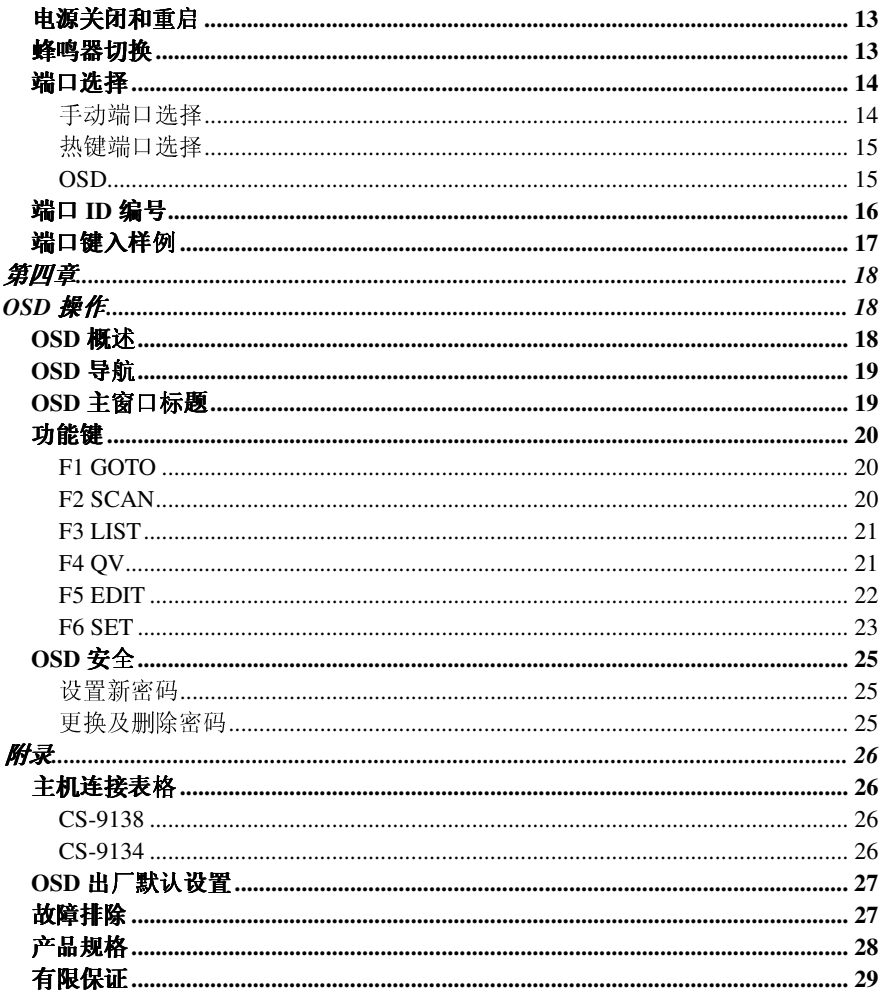

## 关于本手册

本用户手册帮助您充分有效地使用 C/C 系统。手册包含安装、设置和操作各个方面, 内容大致如下。

#### 第一章 介绍

本章向您介绍 CS-9134/CS-9138,并描述其目的、特性及优势。

#### 第二章 硬件安装

本章提供前后面板组成部件描述。并说明如何安装本产品。

#### 第三章 基本操作

本章解释 CS-9134/CS-9138 操作过程中所涉及到的基本概念。

#### 第四章 **OSD** 操作

 本章详细描述 CS-9134/CS-9138 的 OSD(屏幕显示菜单),并说明如何操作 使用。

**附录** 在本用户手册的后面部分提供了关于 CS-9134/CS-9138 的产品规格和其它 技术信息。

请仔细阅读本手册,认真遵循安装和操作步骤,以免损坏切换器或任何其它设备。

本手册出版后,该设备可能已增添新特性,请访问我们的网站,下载最新版本 手册。

> 版权所有 2008 宏正自动科技股份有限公司 手册产品号:PAPE-0116-ATZG 印刷于:10/2008 ATEN 和 ATEN 标识为 ATEN 注册商标。版权所有。 所有其它品牌名称和商标为其对应的厂家的注册产权。

## 常规用语

本用户手册使用下列常规用语:

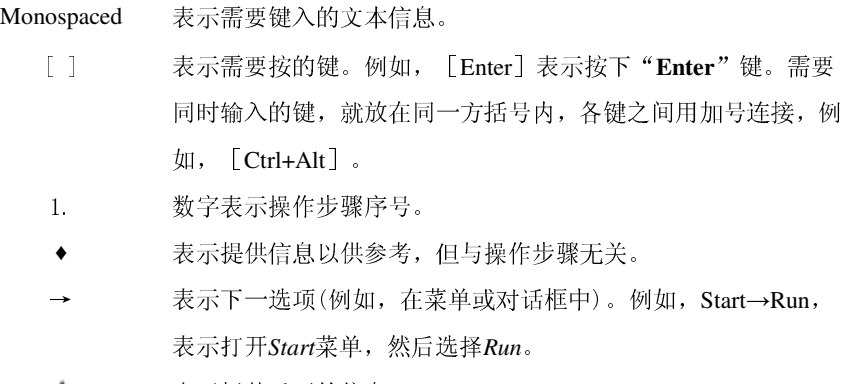

表示极其重要的信息。

# 产品信息

如果您想了解所有 ATEN 产品信息及如何更有效地使用这些产品,请随时访问我公 司的网站或联系 ATEN 授权的经销商,请访问如下网站以获取更多信息:

- 国  $\overline{\mathbb{F}}$  http://www.aten.com
- $\uparrow$   $\qquad \qquad \mathbb{E}$  http://www.aten.com.cn

# 技术支持

### 国际

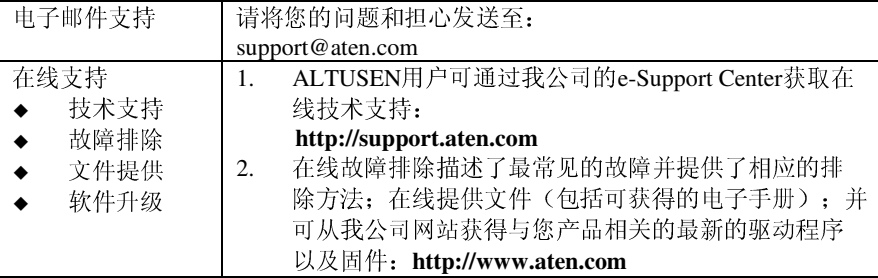

## 中国

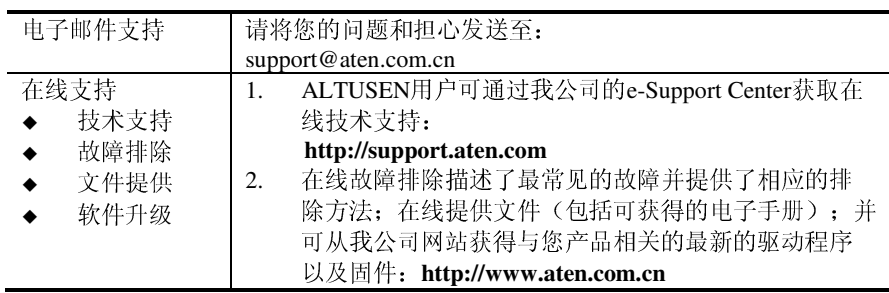

当您联络我们时,请预先准备下列信息:

- 产品型号、编号和购买日期。
- 您的主机设置,包括操作系统、版本咨讯、扩充卡和软件。
- 该错误出现时所显示的任何错误讯息。
- 导致错误产生的操作顺序。
- 其它任何您觉得有帮助的信息。

第一章 介绍

## 概述

Master View CS-9134/CS-9138 KVM 切换器是一款控制设备,可以通过单一控制端(键 盘、显示器、鼠标)实现对多台主机的访问。在 Master View 系列产品被研制出来之 前,只有通过复杂且造价昂贵的网络连线系统才能从一个控制端控制多台主机配置。 现在,通过使用 Master View CS-9134/CS-9138,您可以省钱省力的实现对多台主机的 轻松访问。

一台 Master View CS-9134/CS-9138 可以分别控制多达 4 或 8 台主机。因为本款切换 器可支持三层级堆叠式串联,所以,在一个三层级装置中,21 台 CS-9134 Master View 所控制的计算机可多达 64 台,而 73 台 CS-9134Master View 从单一控制端所控制的 计算机可多达 512 台。

安装快捷简易;只需将线缆插入对应端口即可。无需软件配置,因此也无需复杂的安 装程序, 或担心系统兼容问题。因为 CS-9134/CS-9138 是从键盘直接接收输入信息, 所以可以在任一固件平台上工作,也可与所有操作系统兼容。

要访问任一台系统中所连接的计算机,可通过以下三种简便的方法:(1)使用位于每 台设备前面板的端口选择按钮进行切换。(2)用键盘输入组合热键(3)从 OSD(屏 幕显示)功能菜单中选择。强大的快速浏览巡检功能可以对装置内所连接主机的操作 状态逐一进行自动巡检和监督。

CS-9134/CS-9138 装置是省时、省钱的最佳选择。可通过一个控制端控制所有附加主 机, 因一套 CS-9134/CS-9138 装置可: (1) 避免为每台主机购买单独的键盘、鼠标、 显示器的费用支出;(2)节省其它额外部件所能占用的空间;(3)省电;(4)避免从 一台主机不断移动到另一台主机的麻烦。

# 产品特性

- 可堆叠式串联三个层级——从一个控制端可控制多达 64 台 (CS-9134) 或 512 台(CS-9138)主机。
- 无需安装软件——可通过前面板切换器、热键或是 OSD (屏幕显示) 功能选择 切换主机。
- 具有快速浏览巡检功能,可监督所有被选定的主机。
- 提供 PS/2 及串口鼠标仿真功能,以支持该系统开启。
- 控制端的 PS/2 鼠标可控制所有被连接的主机——甚至包括带有串口鼠标的主 机。
- 可支持 PS/2 兼容鼠标——Microsoft Intellimouse Explorer 和 Logitech First Mouse+Support\*。
- 可支持 SVGA、VGA 及 Multisync 显示器。
- 可提供优质的视频质量;支持 1920 x 1440@60Hz、DDC、DDC2、DDC2B。
- **◆ LED 指示功能可方便监控使用状态。**
- 可热插拔——无需关闭切换器电源就可添加或移除主机。
- 可支持 Windows98SE 及更高、Linux RedHat7.1 及更高、FreeBSD、AIX4.3。
- ◆ 可安装于 1U (19") 机架上。
	- 1. PS/2 兼容鼠标可支持三键(轮)鼠标。
		- 2. Logitech Mouse Ware 程序的更换设备程序不能在 Microsoft NT 系统下工作。

## 固件要求

## 端口

- 1 VGA, SVGA, 或 MultiSync 的显示器,该显示器可支持安裝架构下任何电脑使 用的最高分辨率
- 一个 PS/2 型键盘
- 一个 PS/2 型鼠标

## 主机

该系统内所连接的所有主机都须安装有下列设备:

- 一个 VGA、SVGA 或 Multisync 端口。
- **◆** 一个 6-针 mini-DIN(PS/2 型)鼠标端口。
- 一个 6-针 mini-DIN(PS/2 型)键盘端口。

#### 线缆

使用不符合标准的线缆可能会对所连接的装置造成损害或降低系统的整体性能。为获 得最优信号完整性以及简化布局,我们强烈推荐您使用下列高品质定制线缆:

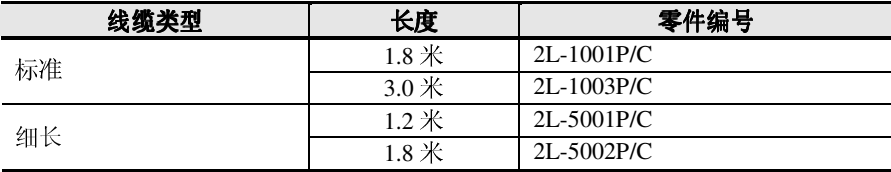

# 部件

# 前视图

#### CS9134

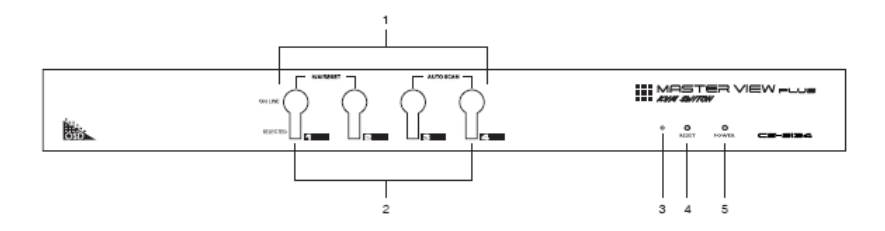

CS9138

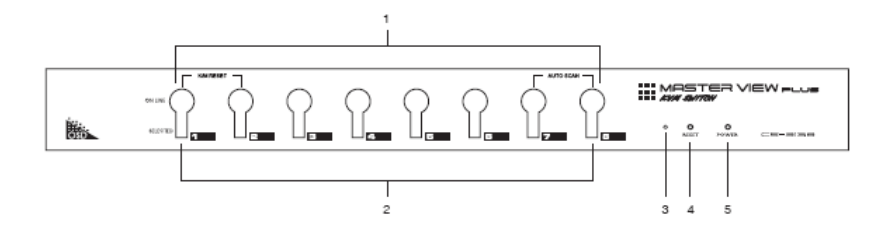

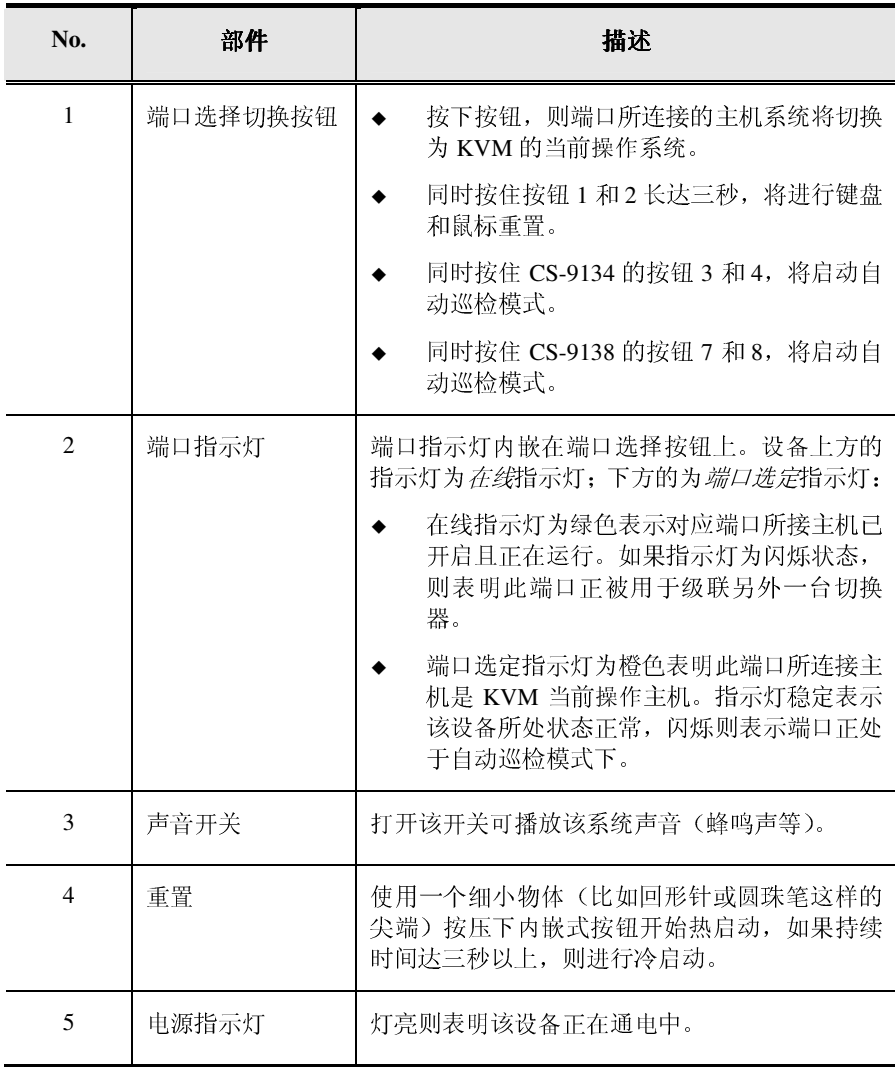

# 后视图

CS9134

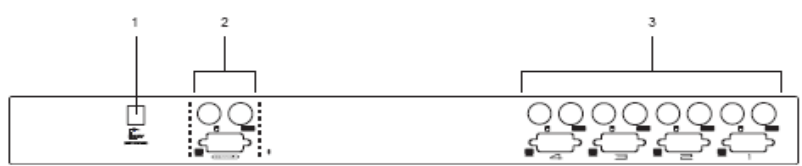

#### CS9138

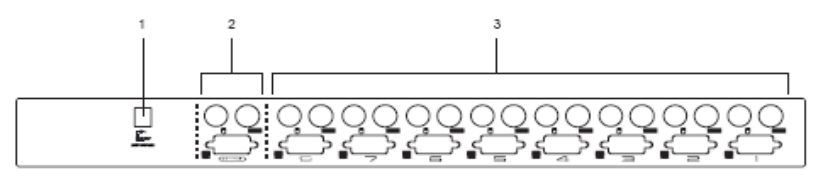

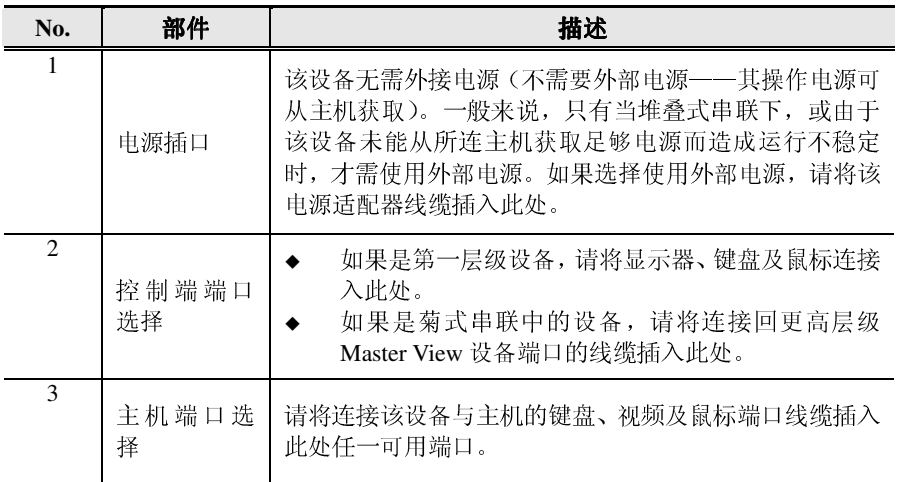

# 第二章 固件安装

# 安装前准备

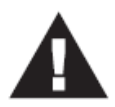

安装前请确认已关闭所有将被连接设备的电源。您必须拔掉所 有具有键盘电源开启功能的主机电源线。

## 堆叠和机架安装

#### 堆叠

使用已附加到设备上的堆叠托架,可通过将一台设备置于另一台设备顶面上的方式, 堆叠 CS-9134/CS-9138 切换器。请将上层设备的四个底部托架和下层设备的四个顶部 托架连接在一起,然后再向下压将上层设备固定到下层设备上。

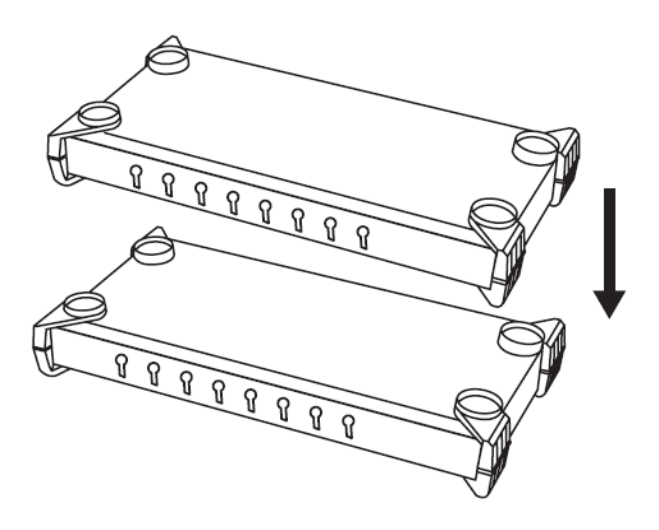

## 机架安装

1. 请通过从设备上拧开螺丝,移除该堆叠托架,操作方法如下图所示:

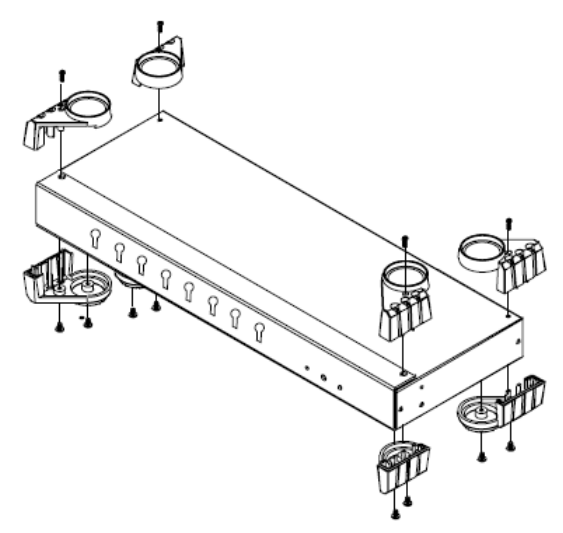

2. 用螺丝将安装支架固定到设备的两侧,操作方法如下图所示:

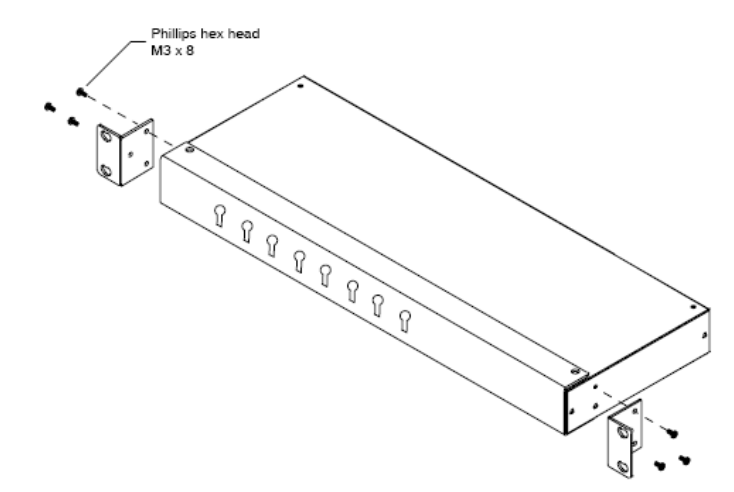

3. 请把设备滑入机架并将其固定到机架上。

### 单一层级安装

在单一层级装置中,没有另外的 Master View 从第一层级设备堆叠式串连下来。要安 装单一层级装置,请按如下操作:

- 1. 请将键盘、鼠标和显示器的线缆插入该设备的控制端端口。
- 2. 请使用一组 KVM 线缆 (请见.p.3, *线缆*), 将所要安装的计算机键盘、视屏和 鼠标端口插入可用的 CS-9134 或 CS-9138KVM 端口。
- 3. 如果选用外接电源,请将电源适配器的线缆插入该 Master View 的电源插口, 然 后将该适配器接入 AC 电源。
	- 注意: 该设备无需外接电源, 在单一层级安装中, 该切换器可通过 KVM 线缆从 主机获 取电源。如果一台计算机只向键盘和鼠标提供 3.3V 电源,而非 5V 的电源(例如笔记本),则该设备不能接收足够的电源,因此需要使用 外接电源适配器。
- 4. 开启计算机的电源。
	- 注意: 如果使用外接电源, 在开启主机之前, Master View 设备必须被提前插入 并通电。

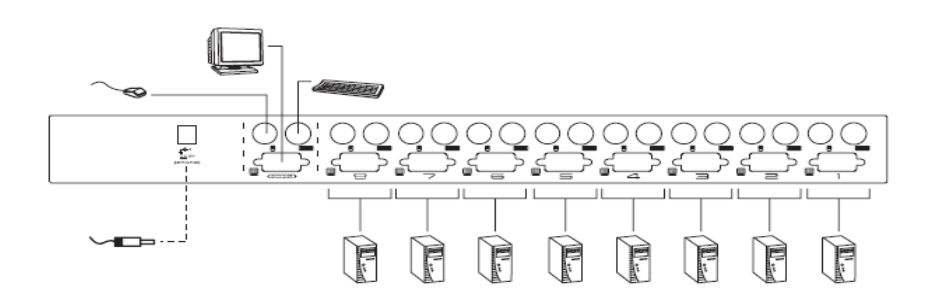

## 多层级安装

为对更多主机进行控制,可从第一层级设备的 KVM 端口再堆叠式串联多达 4 台 (CS-9134)或 8 台(CS-9138)KVM。这些连接回第一层级设备的堆叠式串联的 Master View 就被称为第二层级设备,而连接回第二层级设备的堆叠式串联的 KVM 就被称 为第三层级设备。Master View 设备的堆叠式串联最多为三层级。

在一套完整的二层级装置中,可控制多达 16 台 (CS-9134) 或 64 台 (CS-9138) 主 机,而一套完整的三层级装置中,可控制多达 64 台 (CS-9134) 或 512 台 (CS-9138) 主机。在附录部分提供了控制主机的数量和所需 Master View 设备台数之间关系的表 格。

注意: 虽然某些型号的 ATEN KVM 切换器可以一起堆叠式串联, 但是在同一套设备 中混合使用不同型号的 Master View 可能会导致 OSD 端口切换的问题。因此, 我们强烈推荐所有级联设备的型号必须与第一层级设备的型号一致。

多层级装置安装,请按如下操作:

- 1. 请确保所有要连接设备的电源已关闭,包括该装置中已连接好的设备的电源也 要关闭。
- 2. 请使用一组 KVM 线缆(请见.p.3, *线缆*),连接第一层级设备上任一可用的 KVM 端口和第二层级设备上的控制端端口连接头。
- 3. 请使用一组 KVM 线缆 (请见.p.3, 线缆), 将第二层级设备上任一可用的 KVM 端口和计算机键盘、视屏和鼠标端口连接起来。
- 4. 请将电源适配器线缆插入该 Master View的电源插口,将该适配器接入 AC 电源。
- 注意: 请重复以上操作, 以连接第二层级的其他设备。第三层级的安装步骤与第二层 级的安装步骤基本相同。
- 5. 请将电源适配器接入第一层级 Master View 设备。

6. 开启所有计算机电源。

注意: 电源开启顺序要求为, 首先开启第三层级所有设备, 接着再开启第二层级设备, 然后开启第一层级设备,最后开启主机。

#### 多层级安装图:

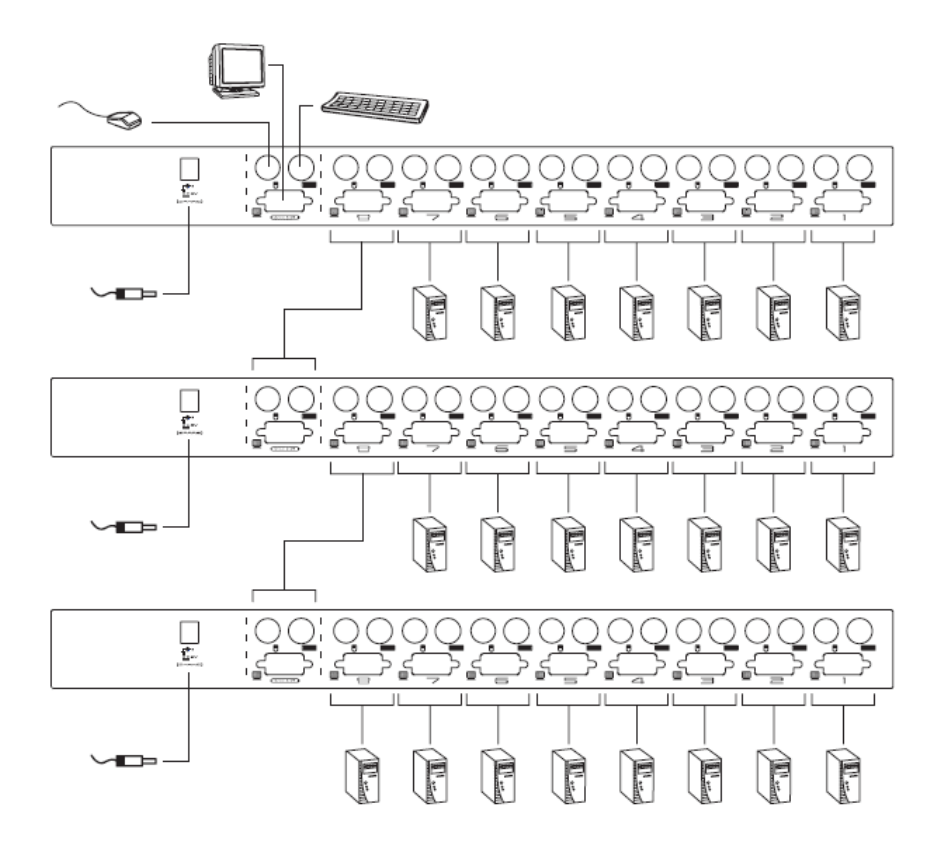

# 第三章 基本操作

# 热插拔

Master View CS-9134/CS-9138 可支持热插拔。无需关闭切换器电源,通过从端口插入 和拔出部件线缆,即可完成向装置添加和移除部件。但是,为了热插拔功能的正常运 行,请您必需遵循下列步骤:

## 热插拔 **KVM** 端口

当在 KVM 端口热插拔线缆时:

- 必须将线缆插回原先所使用的端口。
- 在插入键盘线缆前,必须先插入鼠标线缆。
- 将线缆插回后,必须对第一层级设备进行 *KVM* 重启(可通过按下重启按钮)

#### 热插拔控制端端口

本设备可支持控制端口上的键盘、显示器和鼠标的热插拔。

- 注意: 1. 然而,当在鼠标端口进行鼠标热插拔操作时, (例如,为了重置鼠标),必 须插回同一鼠标。
	- 2. 如果热插拔操作后(或其他任何时候), 对鼠标和/或 PS/2 键盘输入无反 请同时按住第一层级设备的端口选择按钮 1 和 2, 并持续 3 秒钟, 从而 PS/2 键盘和 PS/2 鼠标进行重置。

## 电源关闭和重启

如有必要关闭其中一台 Master View 设备的电源, 在重启之前, 您必须按下列步骤操 作:

- 1. 关闭所有切换器所连接的主机。如果 Master View 有层级串联,则所有层级切换 器及所连接的主机也要关闭电源。
	- 注意: 1. 必须拔掉所有和被关闭的切换器相连的具有 Keyboard Power On (键 盘电源开启功能)的主机电源线。否则,该切换器仍会从主机获取电 源。
		- 2. 如果该设备配有外接电源,请拔除其电源适配器线缆。
- 2. 请等待 10 秒钟,再重新插回电源线。请先开启该链接中最低层级切换器的电源, 然后再开启最开始被关闭的切换器的电源。
- 3. 在开启所有 Master View 的电源后,再开启主机电源。要从最低层级所连主机开 始,然后一直到最开始被关闭的层级所连的主机。

## 蜂鸣器切换

CS-9134/CS-9138 系统中的蜂鸣器可用以下热键组合切换其开关状态:

- 1. 请按下[**Ctrl**][**Shift**][**Alt**]以激活该热键功能。
- 2. 请按下[**B**],然后再按下[**Enter**]键。
	- 注意**:** 1. 请依次按下按键——一次按下一键。 2. 在通过[**Ctrl**][**Shift**][**Alt**] 热键组合激活其热键功能之后,您 需按下「B]和「Enter]键,并且每次按键间隔不得超过 1 秒。 3. 系统默认为蜂鸣器开启。

### 端口选择

本产品提供了三种快速访问该装置中任一主机的方式: 手动、热键和 OSD。

#### 手动端口选择

#### 端口选择:

- 请按下您想访问的 KVM 端口所对应的 CS-9134/CS-9138 前面板上的*端口选择* 开关。
- 在按下该开关之后, *选定指示灯*为亮, 则表明该所选端口已切换为 KVM 当前 操作主机。
- OSD(请见.p.18)可自动切换为突出已选定的主机。

#### 自动巡检:

- 请同时按下第一层级设备的端口选择开关 3 和 4(CS-9134)或 7 和 8(CS-9138), 以开启自动巡检功能。
- 所有当前选定的带有 OSD 的 F4QV 功能的快速视图巡检端口为直通循环。而 每一端口所耗时间的长短取决于 OSD 的 F6 SET 的功能(请见.p.23)
- 退出巡检模式有以下两种方法:
	- 1. 请按下任一端口选择开关。则巡检模式将会停止,并且该切换器对应端口 所连主机为 KVM 当前操作主机。
	- 2. 请按下 [Spacebar] 键, 则巡检模式将会停止, 并且巡检模式停止时的当 前端口所连主机为 KVM 当前操作主机。

注意: 在一个层级装置中, 您必须按下欲访问的主机所直接相连的切换器的端 口选择开关。

#### 热键端口选择

#### 端口洗择:

如要用热键方法选择端口,请按如下操作:

- 1. 请按下[**Ctrl**][**Shift**][**Alt**]以激活该热键功能。
- 2. 请键入端口 ID 编号(请见.p.16),然后按下 [Enter]键。

#### 自动巡检:

- 如要用热键方法激活自动巡检,请按如下操作:
	- 1. 请按下[**Ctrl**][**Shift**][**Alt**]以激活该热键功能。
	- 2. 请键入 0, 然后按下 [Enter]键。
- 如要退出巡检模式请按下[Spacebar]键。则巡检模式将会停止,并且巡检模式 停止时的当前端口所连主机为 KVM 当前操作主机。

注意: 1. 请依次按下按键——一次按下一键。首先按下 [Ctrl] 键, 然后按下 [Shift]键,最后按下[Alt]键。

2. 在通过按下「Ctrl] [Shift] [Alt] 热键组合激活其热键功能之后, 您需键入端口 ID 并按下 「Enter] 键, 而每次按键间隔不得超过 1 秒。

#### **OSD**

OSD(屏幕显示菜单)为进行主机切换而提供了一种菜单驱动界面。本手册从 p.18 起,对 OSD 操作做出详细描述。

## 端口 **ID** 编号

Master View 装置中的每一台 KVM 都被分配一个唯一的端口 ID。确定主机所连接的 KVM 的端口 ID——可通过热键端口选定或通过 OSD——就可以直接访问该装置任 一层级上的任一主机。

端口编号为一位、两位或三位的数字号码。而端口编号是由主机所连 Master View 设 备所在层级和端口编号决定。

第一位数字代表第一层级设备的 KVM 端口编号; 第二位数字代表第二层级设备的 KVM 端口编号;第三位数字代表第三层级设备的 KVM 端口编号

- 第一层级设备所连的主机的端口ID为一位数字(CS-9134为从1到4;而CS-9138 则为从 1 到 8).该编号与该主机所连的 KVM 端口编号相对应。
- 第二层级设备所连的主机的端口 ID 为两位数字:
	- 第一位数字代表第二层级设备所连的第一层级的 KVM 端口编号。
	- 第二位数字代表主机所连的第二层级的 KVM 端口编号。

例如,端口 ID 为 2-3,则表示主机所连的是第二层级设备的 3 号 KVM 端口, 而该第二层级设备所连的是第一层级设备的 2 号 KVM 端口。

同样, 第三层级设备所连的主机的端口 ID 为三位数字。端口 ID 为 2-4-1, 则表 示主机所连的是第三层级设备的 1 号 KVM 端口, 第三层级设备所连的是第二 层级设备的4号KVM端口,而第二层级设备所连的是第一层级设备的2号KVM 端口。

## 端口键入样例

1. 如要访问一单一层级装置中端口 3 处所连接的主机,请在激活热键模式之后, 键入 3 以代表端口 ID,操作如下:

[Ctrl] [Shift] [Alt] 3 [Enter]

2. 如要访问级联到第一层设备端口 2 的第二层设备端口 3 处所连接的主机,请在 激活热键模式之后,键入 2 3 以代表端口 ID, 操作如下:

[Ctrl] [Shift] [Alt] 2 3 [Enter]

注意:您必须依次键入这些数字。

3. 如要访问级联到第一层设备端口 2 的第二层设备端口 4 的第三层设备的端口 1 处所连接的主机,请在激活热键模式之后,键入 2 4 1 以代表端口 ID, 操作如 下:

[Ctrl] [Shift] [Alt] 2 4 1 [Enter]

# 第四章 **OSD** 操作

# **OSD** 概述

OSD(屏幕显示菜单)为对所有主机进行控制和切换而提供了菜单驱动界面。尽管热 键切换仍可工作,但使用 OSD 则更为便利——特别是针对那种很难了解某一具体主 机所连接端口的大型堆叠式串联装置。

所有操作都将在打开 OSD 主菜单之后进行。如要激活主菜单,请轻击 Ctrl 键两次。

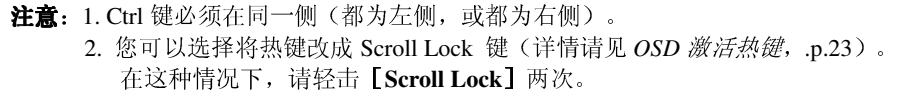

激活 OSD 后,将会出现类似以下的窗口:

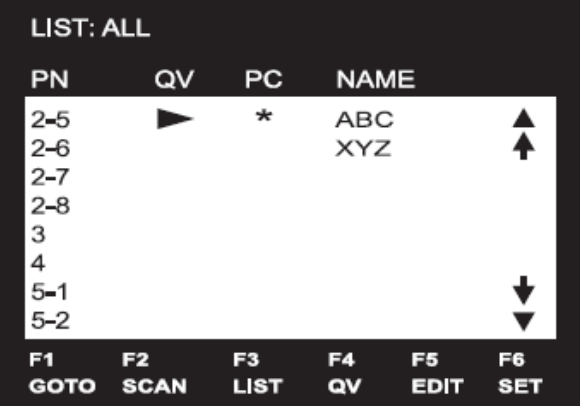

OSD 总是以列表视图开始,光亮条停在上次 OSD 关闭时它所在的位置。 以下两个部分将解释说明如何使用 OSD 导航以及 OSD 热键。

## **OSD** 导航

[Esc]键可取消当前选定,及退出当前菜单并返回上一级菜单。

 如要一行一行地上移或下移列表,请点击上和下三角符号(▲▼),或使用上和下 箭头键。

如果列表选项超出主窗口范围,屏幕则滚动显示。

- 如要一屏一屏地上移或下移列表,点击上和下三角符号(↑↓),或使用 [Pg Up] 和[Pg Dn]键。如果列表选项超出主窗口范围,屏幕则滚动显示。
- ◆ 如要激活一个端口, 请将光标条移至此端口, 然后按下「Enter]键。
- 执行完毕任何操作后,将自动返回上一级菜单。

## **OSD** 主窗口标题

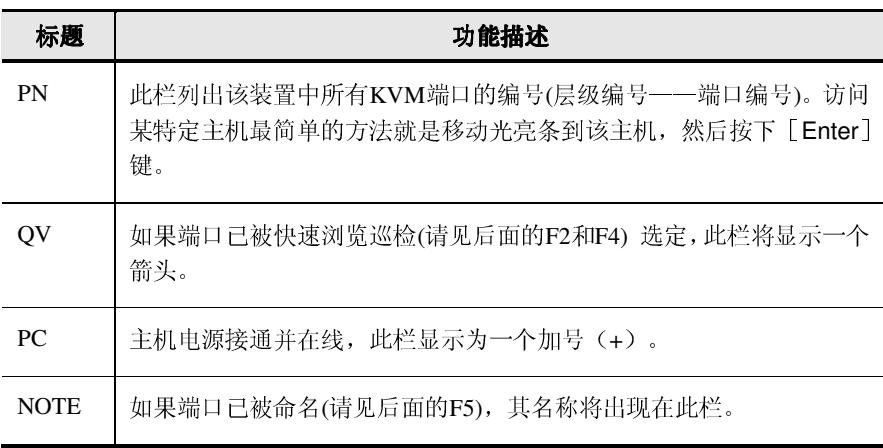

## 功能键

按下功能键将出现一个子菜单,用于设置和控制 OSD。例如,您可以快速地切换到 任何端口;只巡检选定端口;限定您想浏览的端口列表;将端口命名为快速浏览端口; 创建或编辑端口名称;或者调整 OSD 设置。

#### **F1 GOTO**

GOTO 使您能够通过以下两种方式直接切换到某一端口。

- 1. 请将光标条移至您想访问的端口, 然后按下 [Enter] 键。
- 2. 请键入端口 ID 或名称, 然后按下「Enter]键。

注意:GOTO 具有一个通过键入名称缩小选择范围的功能。比如,如果您输入 第一个字母为 a, 则列表上只显示以 a 打头的端口名称, 如果所输入的第 二个字母为 b, 则列表上的名称会进一步缩小到只以 ab 打头的端口。

如不做选择返回 OSD 主菜单, 请按 「Esc ]键

#### **F2 SCAN**

按下 [F2] 键将启动 *快速浏览巡检*, OSD 循环出现在 QV 功能的当前选择端口。(请 见后面的 **F4 QV**)。

每一端口所停留的时间由 **F6 SET** 功能下的巡检持续时间设定(请见巡检持续时  $\overline{\mu}$ , p.23)。而当您想在一个特定位置停止时, 请按下 [Spacebar] 键以退出巡检。

- 注意: 1. 如果巡检停止在一个空端口, 或是一个所连主机电源已关闭的端口, 显示 器屏幕将为空白,而且鼠标和键盘都将失效。在巡检持续时间结束后,巡 检功能会移到下一个端口。
	- 2. 当主机被访问时, 各端口 ID 编号之前将会出现S号, 以表示主机正在*快速* 巡检模式下被访问。

#### **F3 LIST**

此功能使您能够扩大或缩小 OSD 主窗口显示的端口范围。而所显示的子菜单上,一 个手型图标将表明当前选择。如要变更设定,请将光标条移至您想选定的项目上,然 后按下「Enter]键。关于设定的解释说明请见下表:

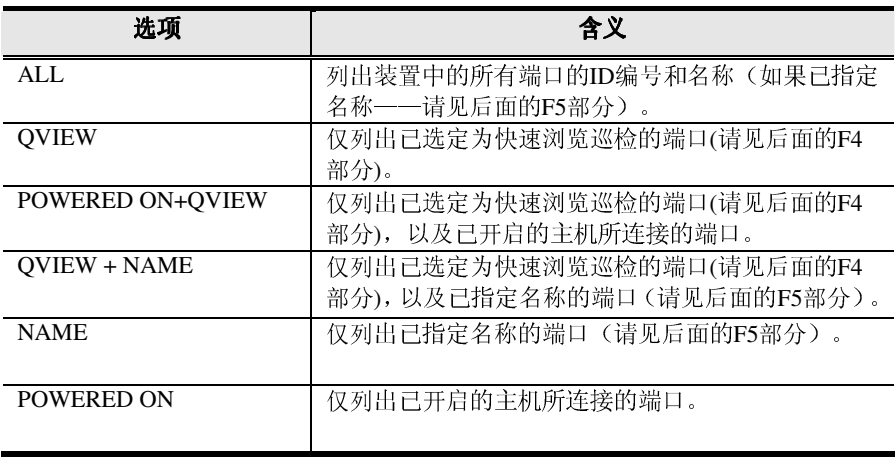

注意: 1. 通过使用导航键, 然后按下 [Enter] 键, 您可访问列表上的任一端口。 2. 如果您选择一个无主机连接的空端口,或是一个所连主机电源已关闭的端 口,OSD 将仍然切换至此端口,并且也不会显示一个错误。

#### **F4 QV**

QV 可让您在快速浏览巡检功能下选择可自动巡检的端口(请见前面的 F5 部分) F4 为一个切换键,可选择/取消一个端口,经光标条移至该端口,然后按下[F4]键。 当一个端口被选定后,在 QV 栏会有箭头显示。而当端口被取消时,该箭头消失。

#### **F5 EDIT**

为帮助记忆某特定端口所连接的主机,可为各端口命名。此功能使您能够创建、修改 或删除端口名称。要编辑端口名称请按如下操作:

- 1. 请将光标条移至要编辑的端口,
- 2. 然后请按下[F5]键。
- 3. 键入新端口名称,或修改/删除旧端口名称。

端口名称最多为 15 个字符。合法字符包括:

- 所有希腊字母:a-z;A-Z
- 所有数字:0-9
- + / . 和空格

大小写都可以;无论键入大写或小写,OSD都显示大写端口名。

4. 完成编辑后,请按「Enter]键使修改生效。如要放弃修改,请按下「Esc]键。

#### **F6 SET**

按下 [F6] 键将会出现 OSD 设置菜单, 如要修改设置请按如下操作:

- 1. 请将光标条移至您要选择的设置项目上(一个手型图标将表明当前选择设置), 然后按下[Enter]键。
- 2. 当子菜单出现时,请将光标条移至您要选择的项目上,并且按下 [Enter]键。

各设置说明请见下表:

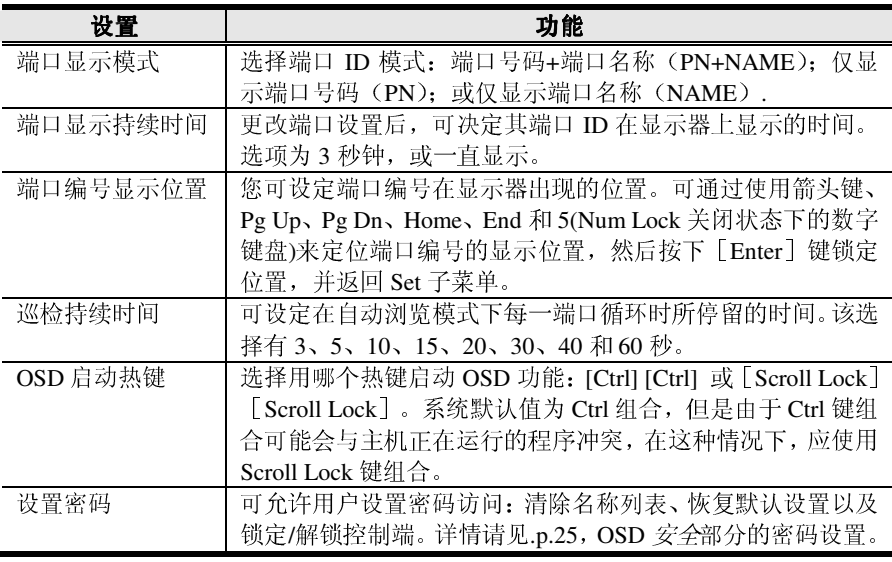

(接下页)

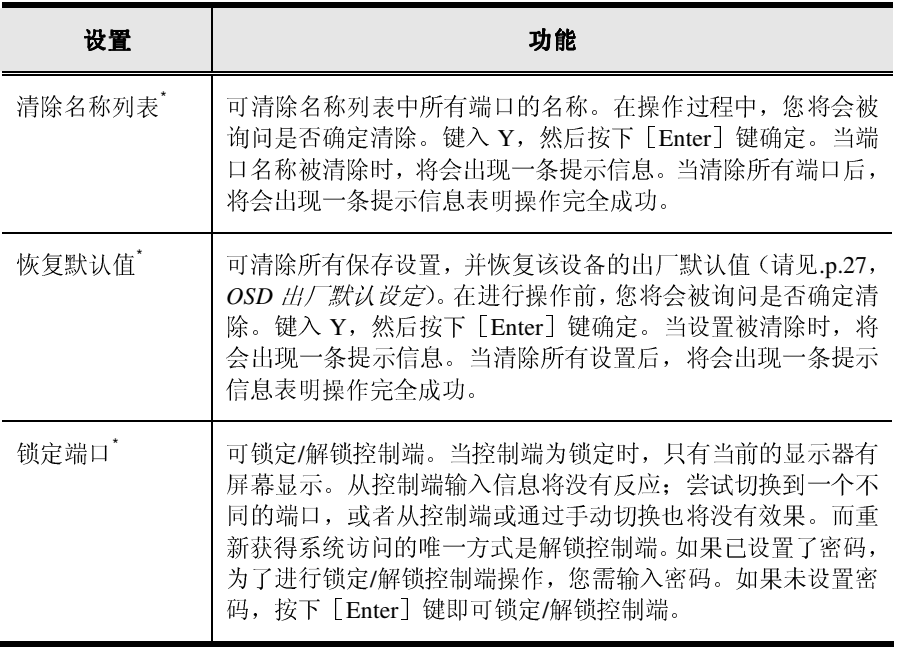

如果已设置密码,则这些设定需要用户提供密码才能获得访问。详情请见*密码设* 置,.p.23 和 *OSD* 安全部分,p.25。

# **OSD** 安全

为了阻止未授权的用户访问该系统,OSD 提供了一个密码安全性能。如果一旦设置 了密码,OSD 将要求用户在允许进入前输入密码。

#### 设置新密码

如要设置一个新密码:

1. 请按下「F6]键以打开设置菜单。

- 2. 请将光标条移至 SET PASSWORD (设置密码), 然后按下 [Enter]键。
	- a) 如果管理者第一次使用此功能,屏幕将显示 *ENTER PASSWORD*(登录密 码)。只需按下[Enter]键即可。
	- b) 如果管理者并非第一次使用此功能,则屏幕将显示 *NEW PASSWORD*(新 密码)。
- 3. 请键入新密码,然后按下 [Enter]键。 密码最长可输入 8 个字符, 可为任意字母和数字的组合(Aa-Zz, 0-9)。
- 4. 为了确认正确性,请再次键入新密码, 然后按下「Enter]键。 如果两次输入符合,则新密码被确认,并且屏幕会显示以下信息: SET PASSWORD OK 如果两次输入不符合,屏幕会显示以下信息: PASSWORD NOT MATCH

该种情况下, 您必须重头开始设置。

### 更换及删除密码

如要更换密码

- 1. 请按照*设置新密码*部分的第1和第2步步骤操作。
- 2. 请删除旧的密码;键入新密码,然后按下[**Enter**]键。正如前面所提,密码最 长可输入 8 个字符,可为任意字母和数字的组合(Aa-Zz, 0-9)。
- 3. 请按照设置新密码部分的第 4 步骤完成 *设置新密码*操作已完成更换。

如要删除密码:

- 1. 请按照*设置新密码*部分的第1和第2步步骤操作。
- 2. 请删除旧密码,然后按下[**Enter**]键。

附录

# 主机连接表格

下列表格表明 Master View 设备数和其所能控制的主机数目之间的关系:

#### **CS-9138**

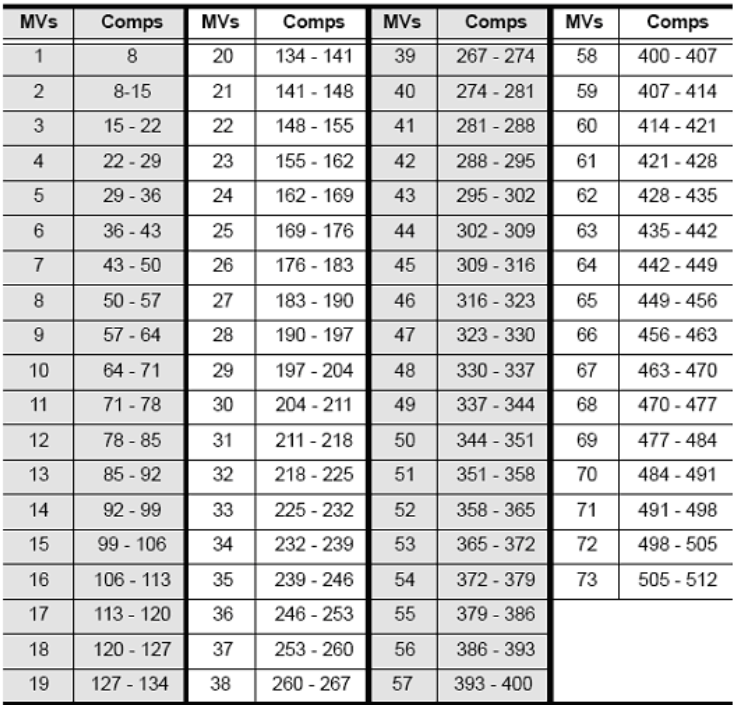

#### **CS-9134**

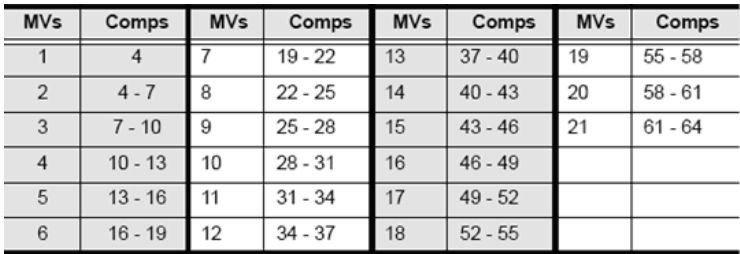

# **OSD** 出厂默认设置

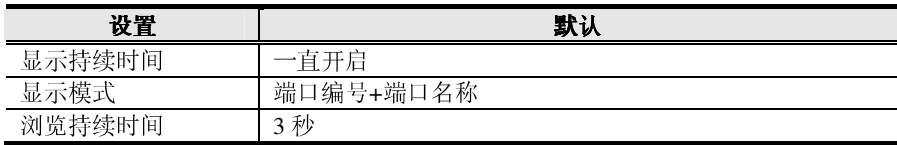

# 故障排除

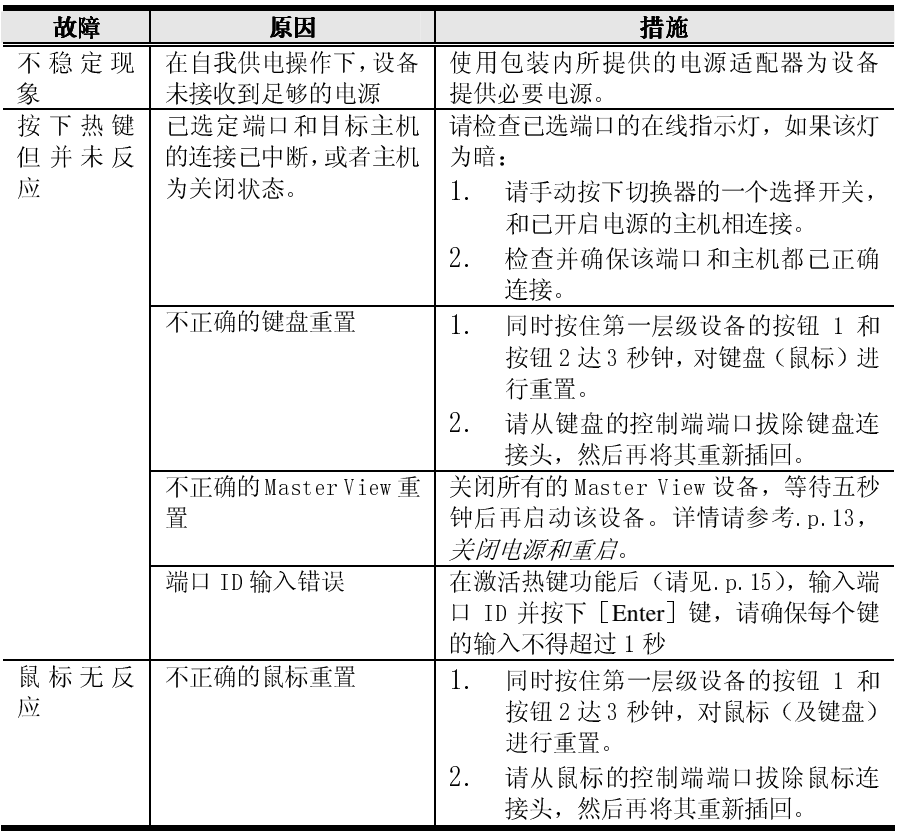

# 产品规格

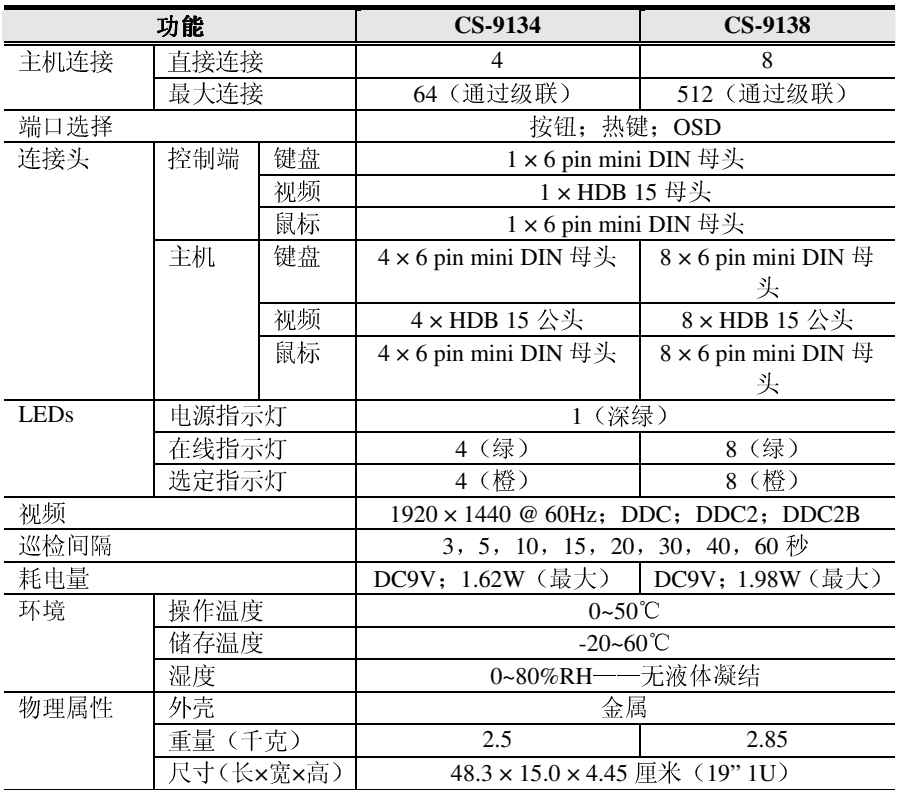

## 有限保证

在任何情况下,对于使用本产品或本产品所附的光盘、文件等所造成的直接、间接、 特别、偶然发生或随之发生的损害,直接销售商所承担的赔偿将不超过本产品所支 付的价格。

直接销售商不会保证、明示、暗示或法定声明本文件的内容与用途,及特别否认其对 于特殊用途的品质、性能、适售性或适用性。

直接销售商同时保留修改或更新设备或文件的权利,且无义务通知任何个人或个体修 改或更新的内容。如果要咨询进一步的需求,请联系您的直接销售商